# **ENROLLING AN AUTHORIZED PAYER**

**Learn how to authorize a parent/payer on your student account**

### **Log In to TritonLink**

Students will go to mytritonlink.ucsd.edu and log in. Once logged in, they will hover over the "Financial Tools" tab and select the "Billing and Payment" option. This will direct them to the Billing & Payment menu, where they will select the "Authorize a parent/payer" option.

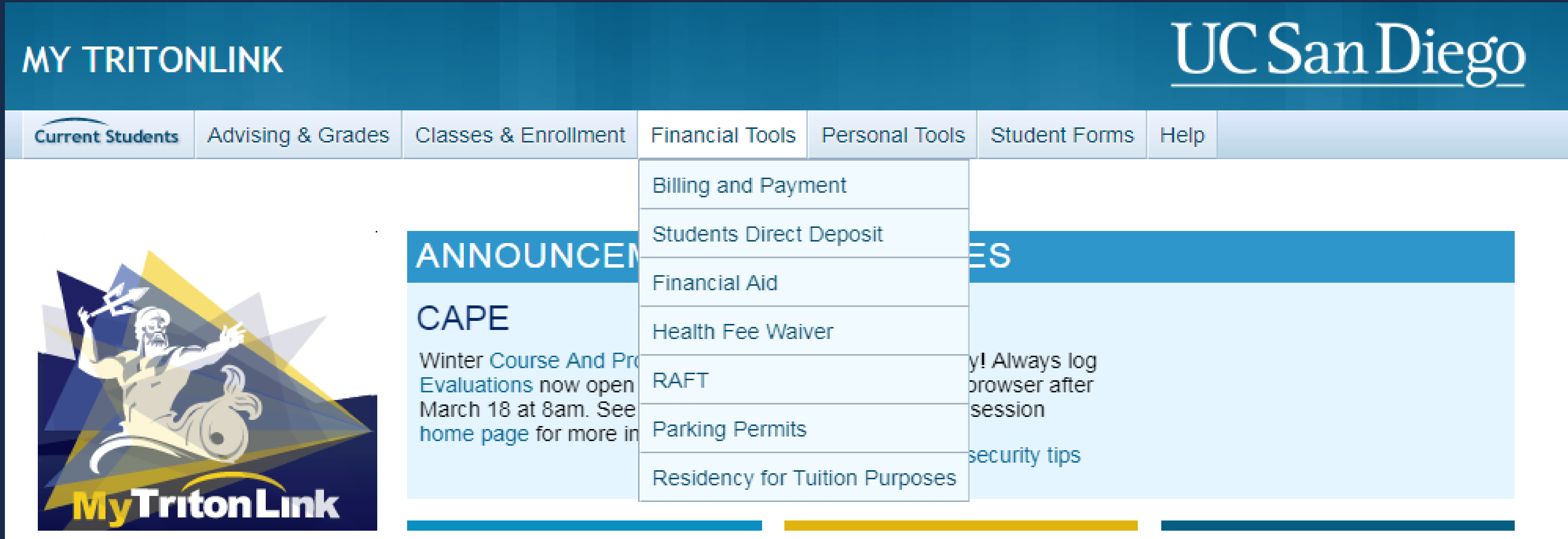

### **Billing & Payment**

If you are a parent or authorized payer, please click here to view and pay your student's bill.

**Student Billing and Payment Menu** 

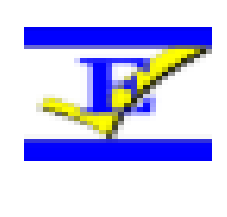

View or pay bill

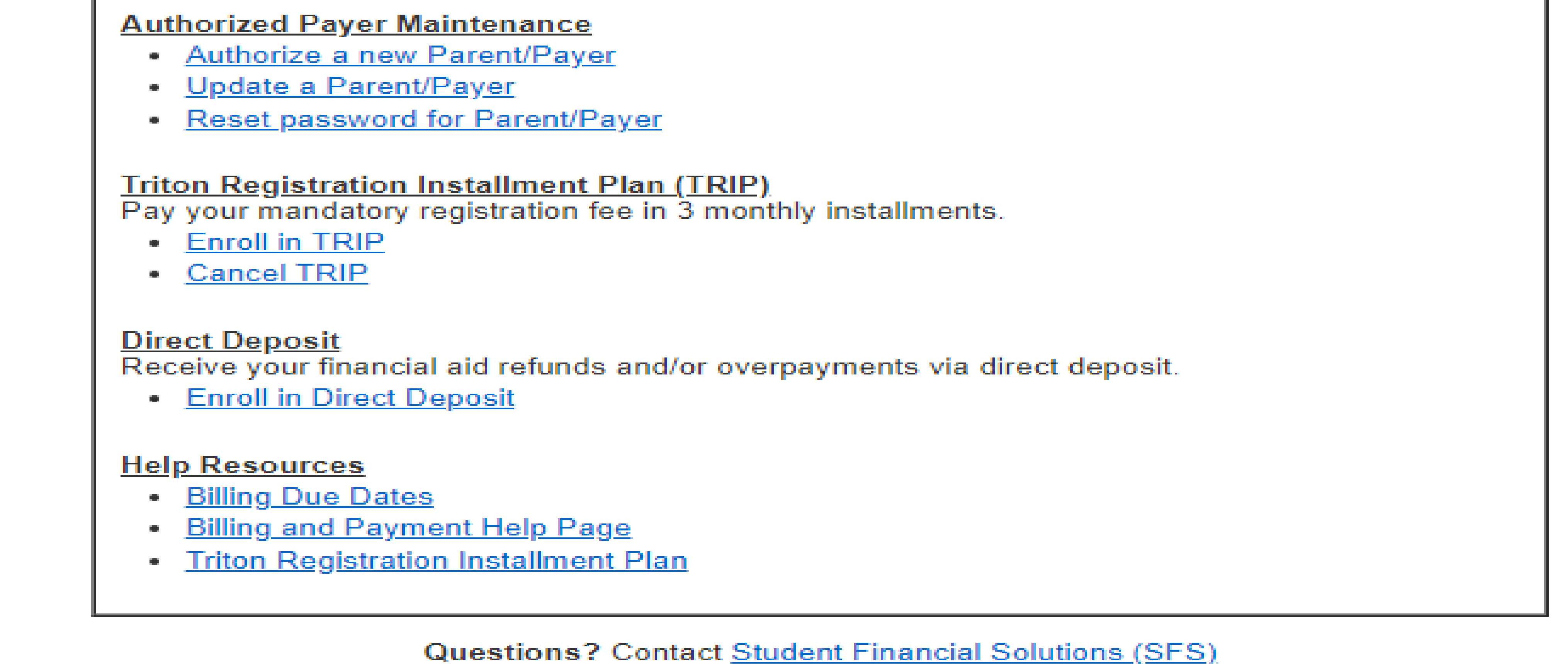

### **Enter Authorized Payer Information**

The enrollment screen provides further information in regards to adding an authorized payer.

The student will enter and save the requested information for up to 3 separate authorized payers.

![](_page_0_Picture_725.jpeg)

# **Receive Confirmation Email and Set Up Account**

The authorized payer will receive an email from ebill@ucsd.edu with enrollment instructions and an active link. Follow prompts as directed to set up your account. If you do not receive an email within 5 minutes of enrollment, please check your email

#### spam/junk folders.

#### Note: The link is only active for 2 weeks. After this period, the student will need to re-enroll you as an authorized payer.

![](_page_0_Picture_726.jpeg)

# **Access Your Student's Billing Account**

Once your account has been created, you will be able to:

- Access your student's billing and payment portal
- Make a payment via e-check, debit/credit card, or Western Union
- Receive monthly email notifications when statements are ready to view
- Contact Student Financial Solutions with questions regarding account activity

![](_page_0_Picture_727.jpeg)

![](_page_0_Figure_27.jpeg)

# **Troubleshooting Tips**

### **Correct Link**

**Ensure you are logging into the parent portal directly, not through [Tritonlink-click](https://act.ucsd.edu/studentEBill/PayerBilling) here.**

![](_page_0_Figure_33.jpeg)

#### **Clear History**

**If you receive a security error message, delete the cookies and clear your browser history, and try logging in again.**

![](_page_0_Figure_36.jpeg)

#### **Different Browser**

**Opening a new window or using a different browser will aid in accessing the authorized payer portal.**

### **Experiencing issues? Follow the tips below!**

![](_page_0_Picture_30.jpeg)

#### **Connect With Student Financial Solutions!**

**Phone: 858-822-4727 Email: studentbusiness@ucsd.edu In-Person: Student Services Center Suite 355**